**www.innRoadUniversity.com**

### **innRoad Exercise Step-by-step Process: Group Reservation**

#### **GUEST INFORMATION**

Mr. John Perez is planning his family reunion. This year only his sister's family can join the event. Based on a friend's recommendation, Mr. Perez calls the University Hotel to arrange a group reservation. Use the information below to create the reservation.

\_\_\_\_\_\_\_\_\_\_\_\_\_\_\_\_\_\_\_\_\_\_\_\_\_\_\_\_\_\_\_\_\_\_\_\_\_\_\_\_\_\_\_\_\_\_\_\_\_\_\_\_\_\_\_\_\_\_\_\_\_\_\_\_\_\_\_\_\_\_\_\_\_\_\_

**Arrival Date:** Today's date **Departure Date:** Tomorrow's date

**Group Name: Perez Reunion**\_Student\_ID **Market Segment:** Leisure **Referral:** Guest referral **Address:** 208 Main St. New York City, New York 08654 **Phone: +**1 212 555 5550 **e-mail address:** perez@familymail.com

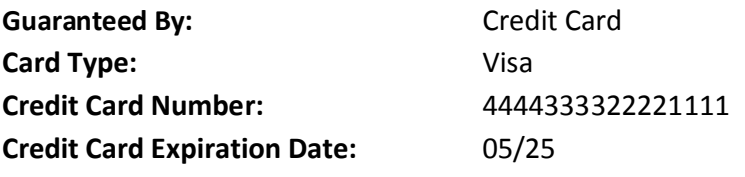

Please set up the room block and the rooming list to pick up the reservations.

Mr. Perez would like to treat his sister by paying for her family's room. Please set up the payment so that both rooms will be charged to Mr. Perez's credit card.

\_\_\_\_\_\_\_\_\_\_\_\_\_\_\_\_\_\_\_\_\_\_\_\_\_\_\_\_\_\_\_\_\_\_\_\_\_\_\_\_\_\_\_\_\_\_\_\_\_\_\_\_\_\_\_\_\_\_\_\_\_\_\_\_\_\_\_\_\_\_\_\_\_\_\_

**Room Type:** Please block two rooms of any type. Each of them should accommodate two adults and one child.

Mr. Perez arrives at the hotel first. Pick up his room and check him in (when checking in, please use Perez Student ID). He pays the parking fee (\$10.00) and also buys gifts for his family at the gift shop (\$70). Please post the charges to Mr. Perez's folio.

#### **www.innRoadUniversity.com**

Mr. Perez's sister arrives one hour later. Her name is Miranda Johnson\_Student\_ID. She comes to the hotel front desk and informs you that she has a reservation for the Perez Reunion. Please pick up her room and check the guest in.

The family is very happy to get together. Ms. Johnson insists to pay for the family dinner at the hotel restaurant. The total charge is \$250.00. Please post it to Ms. Johnson's folio. She also bought some toys to occupy the kids (total is \$35.00).

The reunion goes very well. But now it is time to check out. Please process all charges and remember that Mr. Perez is paying the room charges for both rooms, and Ms. Johnson is paying for dinner and her incidentals. Please process the room charges with a group account. For Ms. Johnson's payments, please use her credit card that she provided at check out.

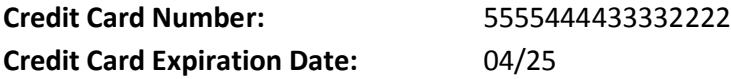

Please save all guest statements and submit them to your instructor.

Please mark both rooms as "Clean".

### **Step-by-step Process**

#### 1. Go to [http://app.innroad.com](http://app.innroad.com/) (See [Figure 1](#page-1-0))

<span id="page-1-0"></span>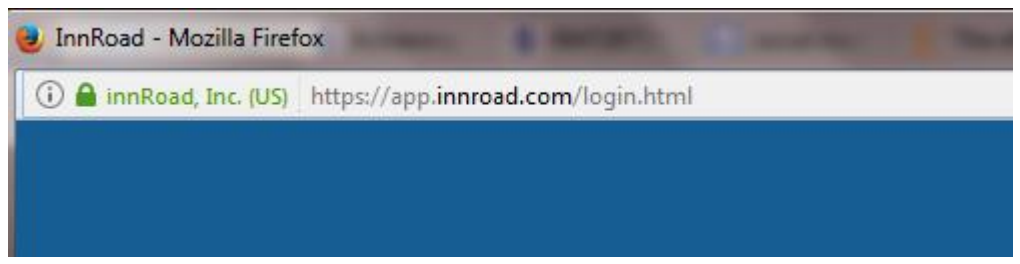

### **www.innRoadUniversity.com**

2. Access your account (see [Figure 2](#page-2-0)). If you do not remember your password, please click on the "Forgot Password?" link. You will receive an email with the link to reset your password.

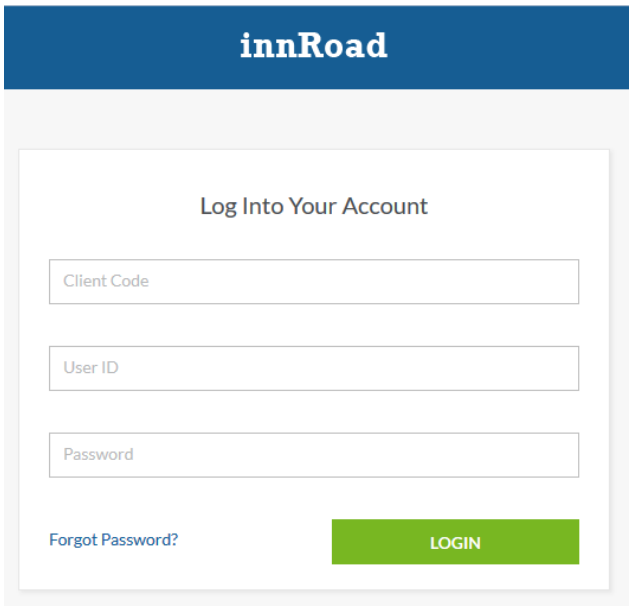

<span id="page-2-0"></span>**Figure 2**

3. From the "Reservations" screen, click on "Groups" ([Figure 3](#page-2-1)).

<span id="page-2-1"></span>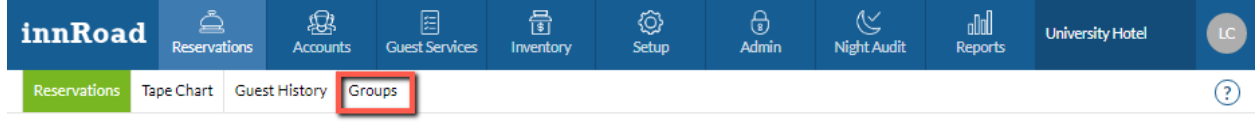

**www.innRoadUniversity.com**

4. Type the name of the group (**Perez Reunion**\_innRoad\_Student\_Code) into the "Account Name" field and click on "Go" to make sure that you do not have this group. After verifying that you do not have this group in the system, click on "New Account" ([Figure 4](#page-3-0)).

<span id="page-3-0"></span>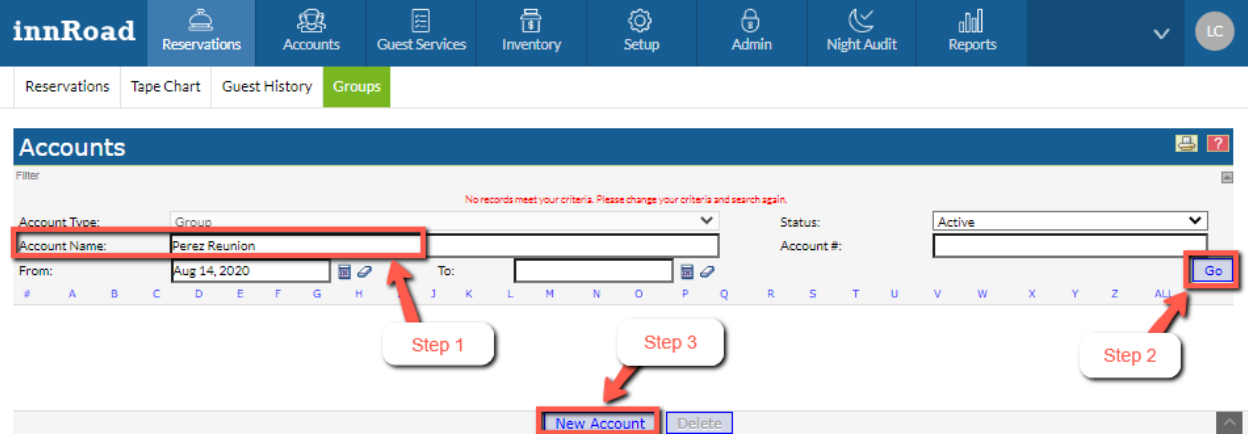

**www.innRoadUniversity.com**

5. Fill in the account details as you see in [Figure 5](#page-4-0) and [Figure 6](#page-4-1) below.

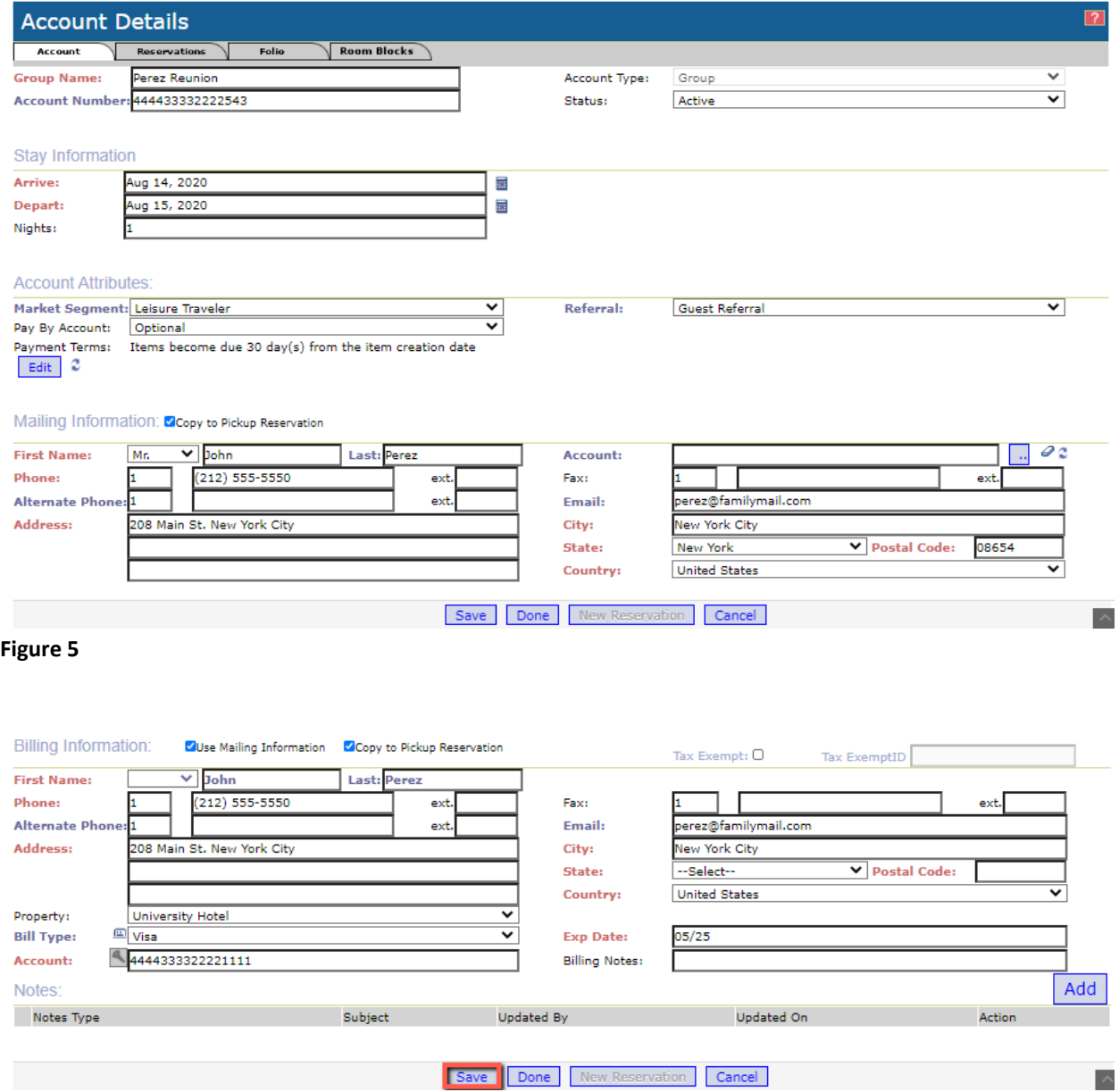

#### <span id="page-4-1"></span><span id="page-4-0"></span>**Figure 6**

#### 6. Click on Save.

# **innRoad University Program www.innRoadUniversity.com**

7. Now, the next step is to allocate 2 rooms to this group reservation. To do so, click on "Room Blocks" (See [Figure 7](#page-5-0)).

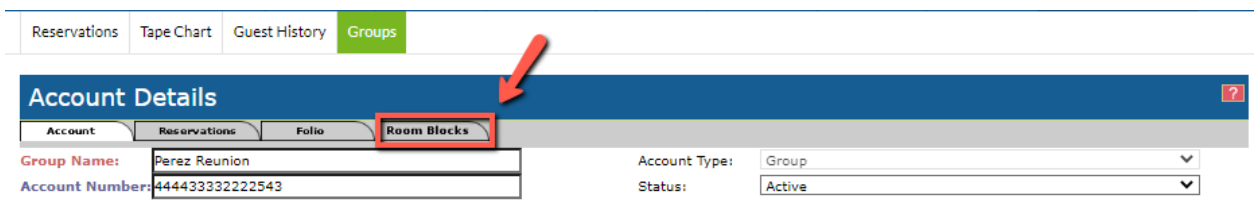

#### <span id="page-5-0"></span>**Figure 7**

8. Click on "New Room Block" ([Figure 8](#page-5-1)) and name your block ([Figure 9](#page-5-2)).

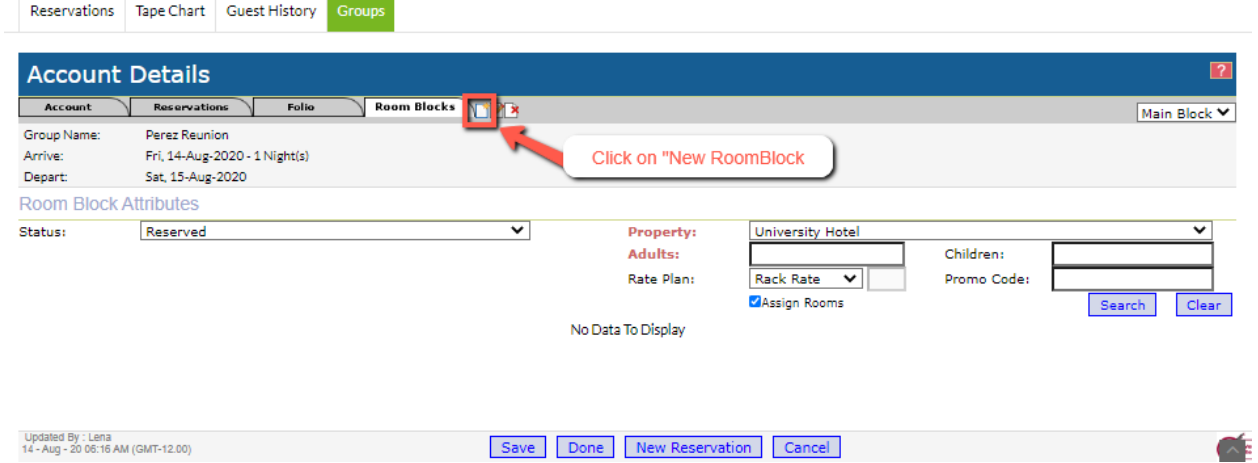

<span id="page-5-1"></span>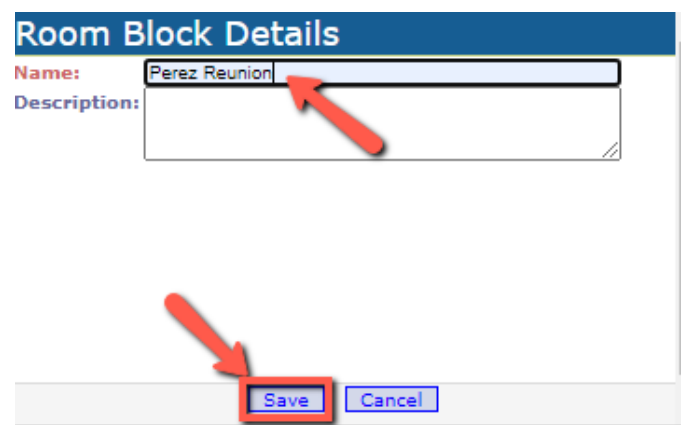

<span id="page-5-2"></span>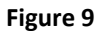

**www.innRoadUniversity.com**

9. Then enter the max number of people per room in Adults and Children boxes. In this case, 2 for adults and 1 for children. Then click on "Search" (see [Figure 10](#page-6-0)).

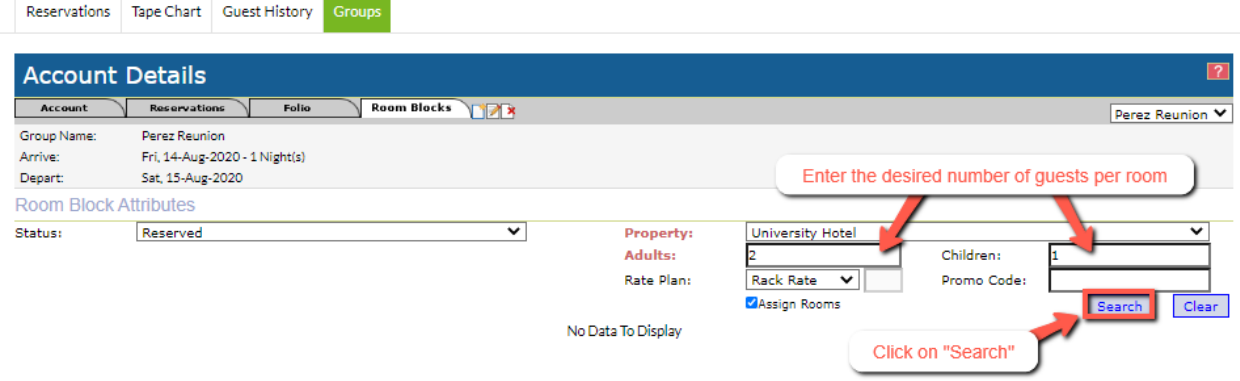

#### <span id="page-6-0"></span>**Figure 10**

10. Once the search results appear, please select the room class and type the number of rooms being blocked in the Blocked column (see [Figure 11](#page-6-1)). Then click "Done".

<span id="page-6-1"></span>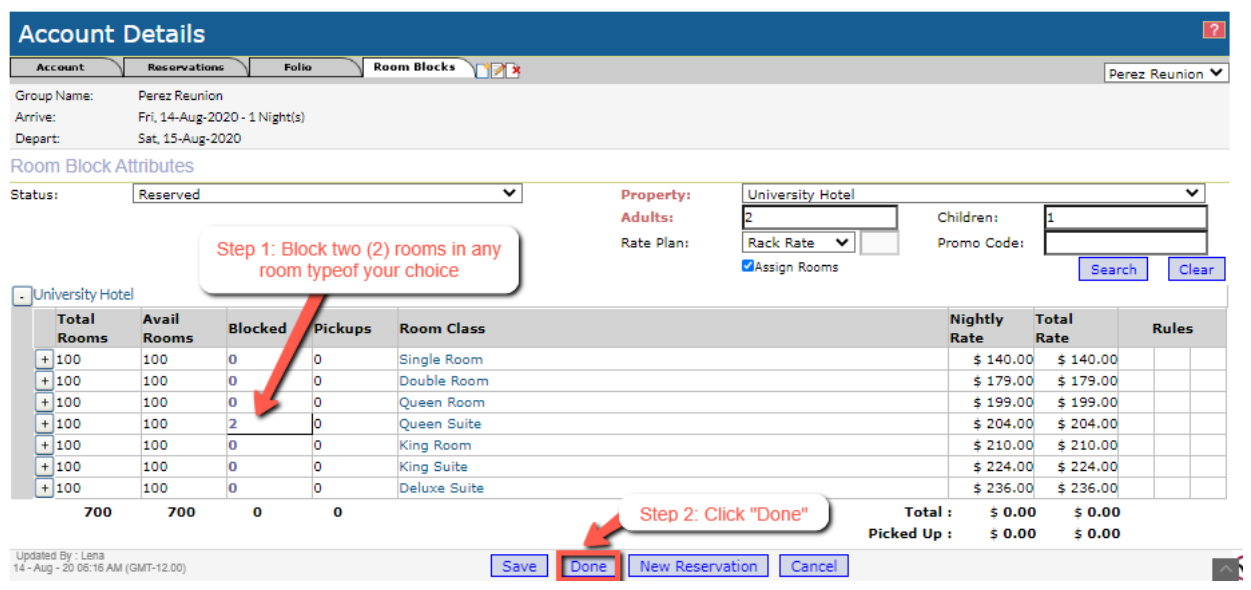

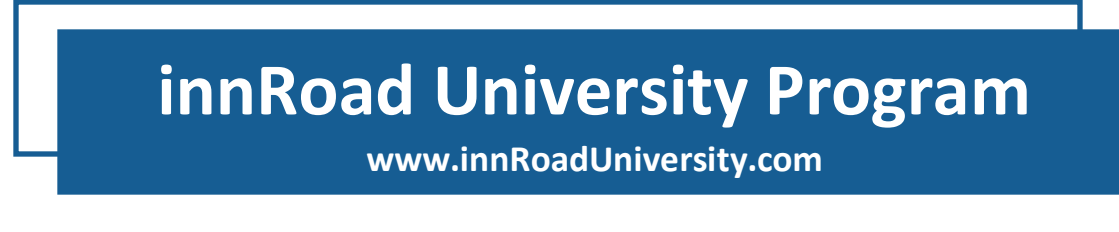

- 11. Please search again for the Perez Reunion group (See [Figure 12](#page-7-0)). Please remember to use your student ID as the group name.
- 12. You should see a row with the Perez Reunion account information. Click on a box under the column "Action".

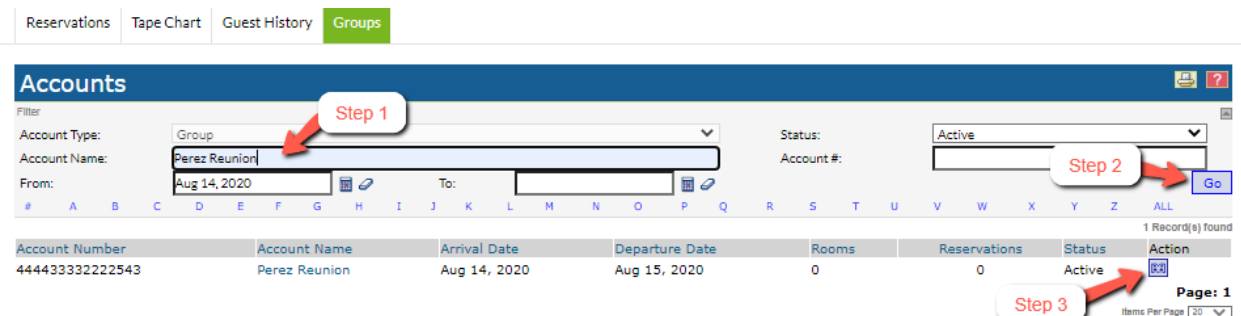

<span id="page-7-0"></span>**Figure 12**

13. Now, you need to pick up the rooms from this group account and prepare a rooming list for

your group. Please click on the **B** button next to the blocked rooms for the Perez Reunion (see [Figure 13](#page-7-1)).

<span id="page-7-1"></span>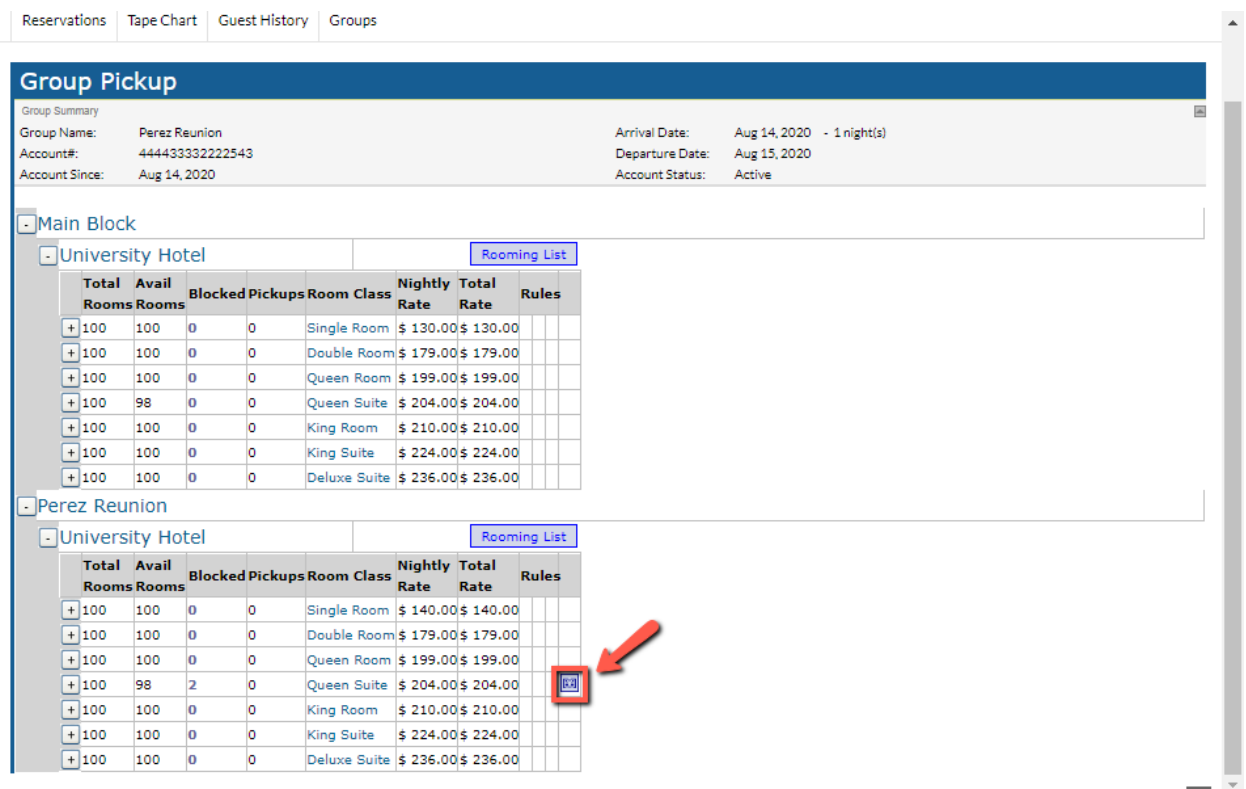

**www.innRoadUniversity.com**

14. The New Reservation tab will appear (see [Figure 14](#page-8-0)). In the New Reservation tab, please change the name of the guest for the first reserved room to Mr. John Perez by clicking on the "Edit"

icon (8) (see [Figure 14](#page-8-0)) and changing the guest name in "GUEST INFO" (see [Figure 15](#page-9-0)). **Please remember to use your student ID after each guest's last name.**

<span id="page-8-0"></span>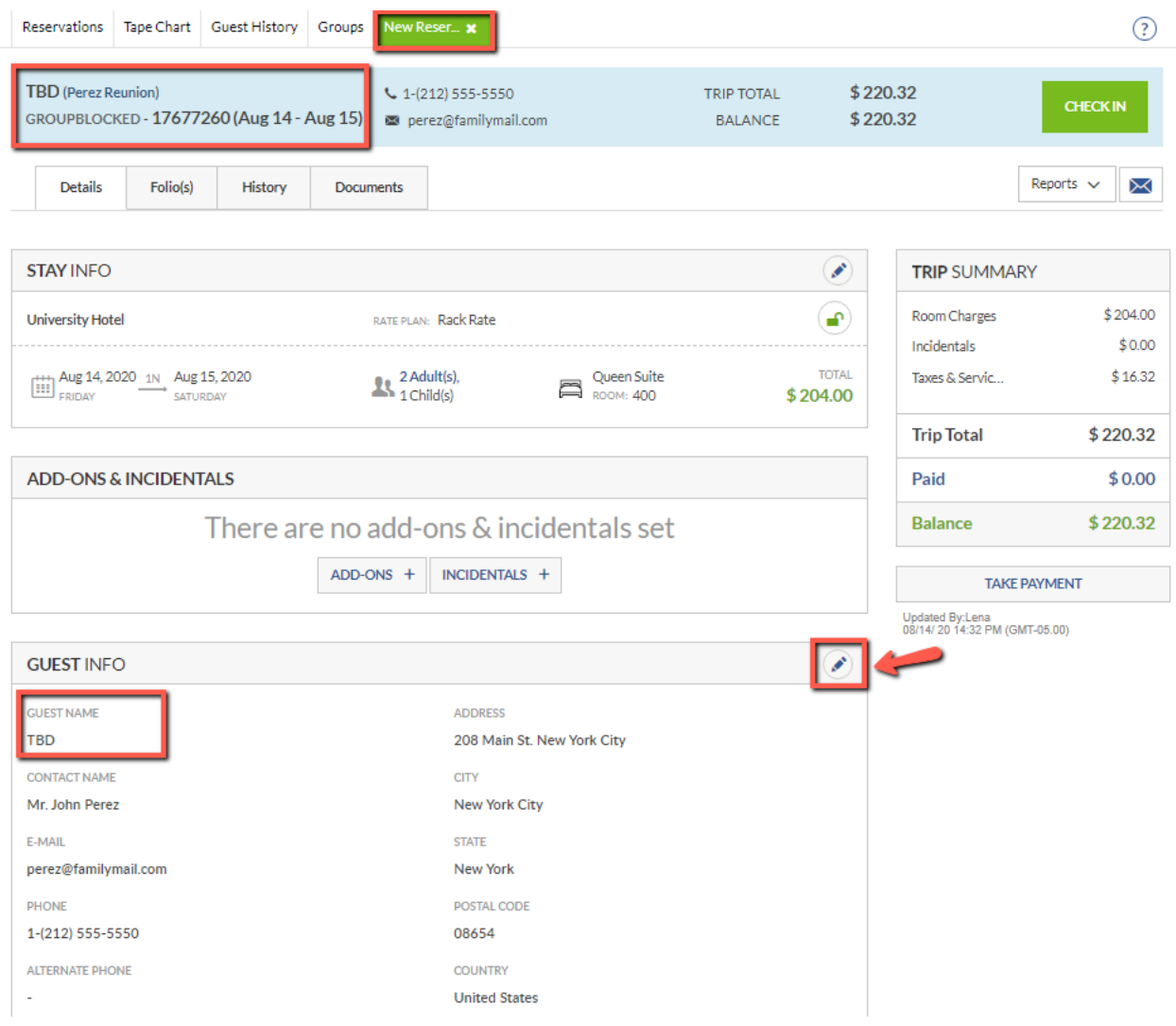

**www.innRoadUniversity.com**

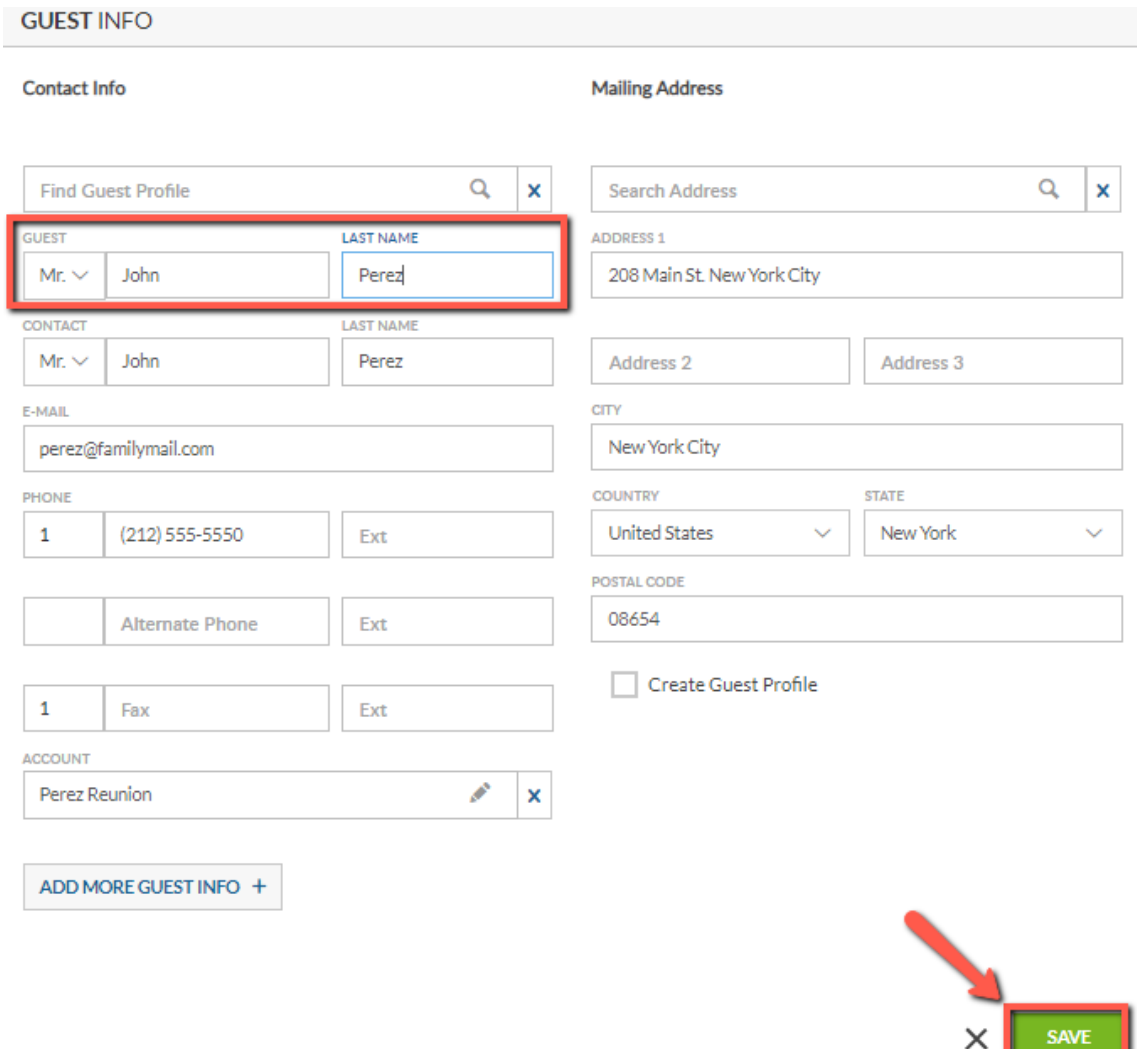

<span id="page-9-0"></span>**Figure 15**

**L** 

# **innRoad University Program www.innRoadUniversity.com**

- 15. Open the Groups tab again. You will see one reservation for the Perez Reunion group (see [Figure](#page-10-0)  [16](#page-10-0)).
- 16. Please click on the "Action" button again to create the second room reservation for Mr. Perez's sister Miranda Johnson (see [Figure 16](#page-10-0)).

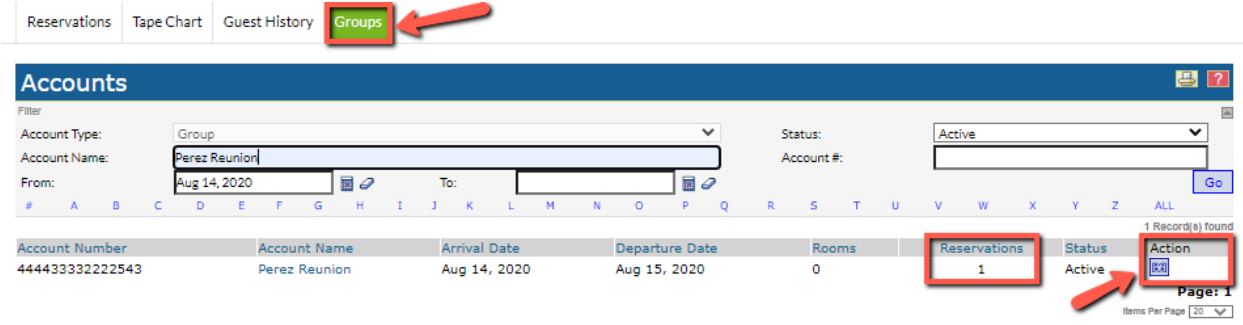

<span id="page-10-0"></span>**Figure 16**

17. Repeat steps 12 and 13 to create the reservation for Ms. Miranda Johnson ([Figure 17](#page-10-1)). **Please remember to use your student ID after each guest's last name**.

<span id="page-10-1"></span>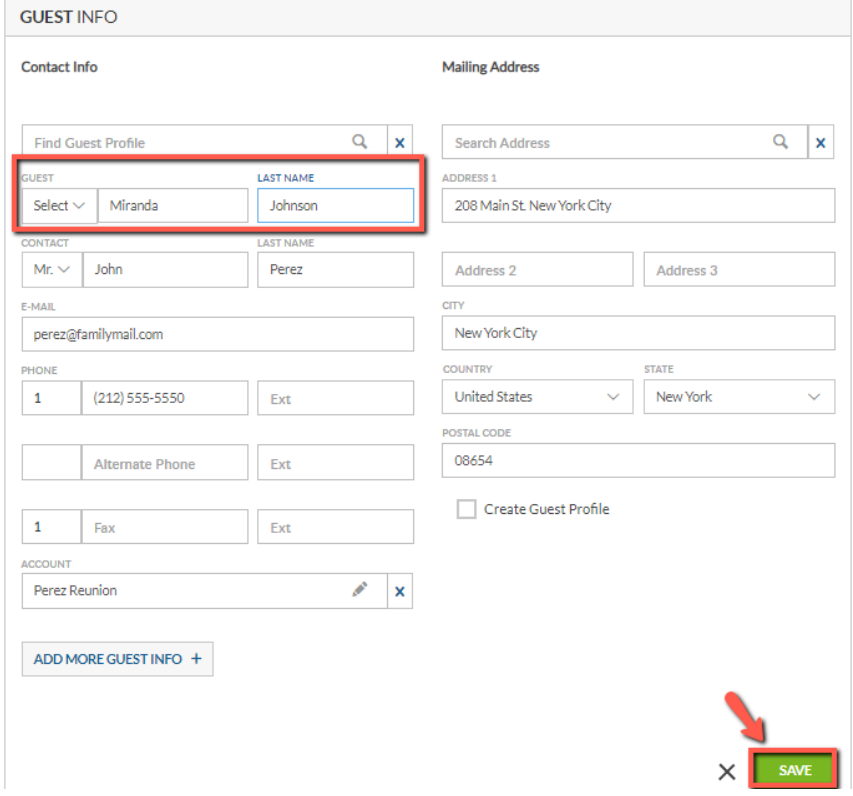

### **innRoad University Program www.innRoadUniversity.com**

17. Open the "Groups" tab again. If you search for the Perez Reunion (with your student ID) again, you will see two (2) active reservations for this group (see [Figure 18](#page-11-0)).

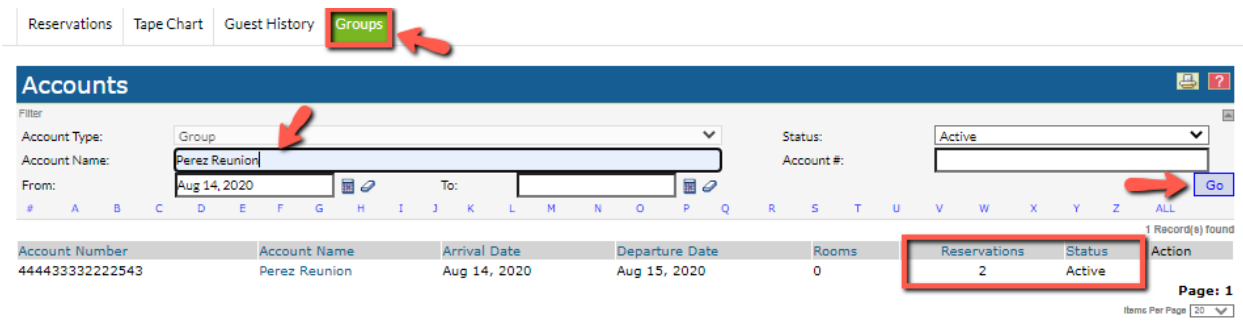

<span id="page-11-0"></span>**Figure 18**

18. Click on "Perez Reunion" in the column "Account Name" (see [Figure 19](#page-11-1)).

<span id="page-11-1"></span>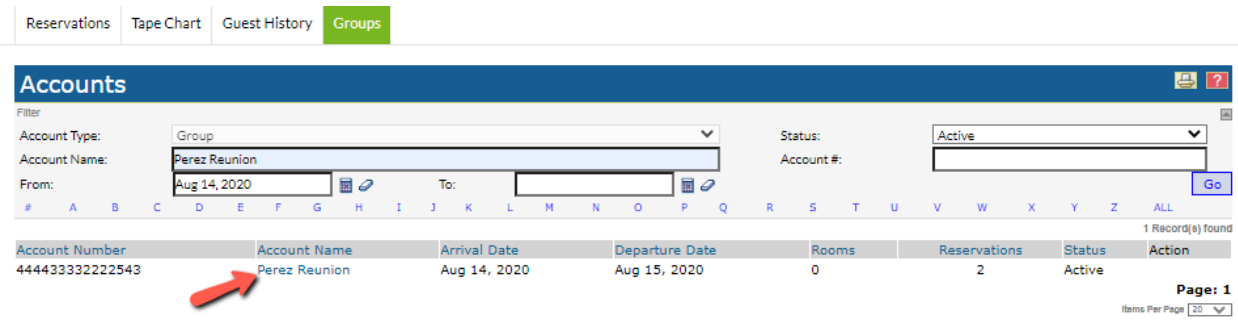

**www.innRoadUniversity.com**

19. Now, switch to the "Reservations" tab under Account Details and you should see the two reservations made under this account (see [Figure 20](#page-12-0)). This is a very important step. Please make sure that both of your reservations are correctly linked to the group block "Perez Reunion". Click on "Done" to exit this screen (see [Figure 20](#page-12-0)).

<span id="page-12-0"></span>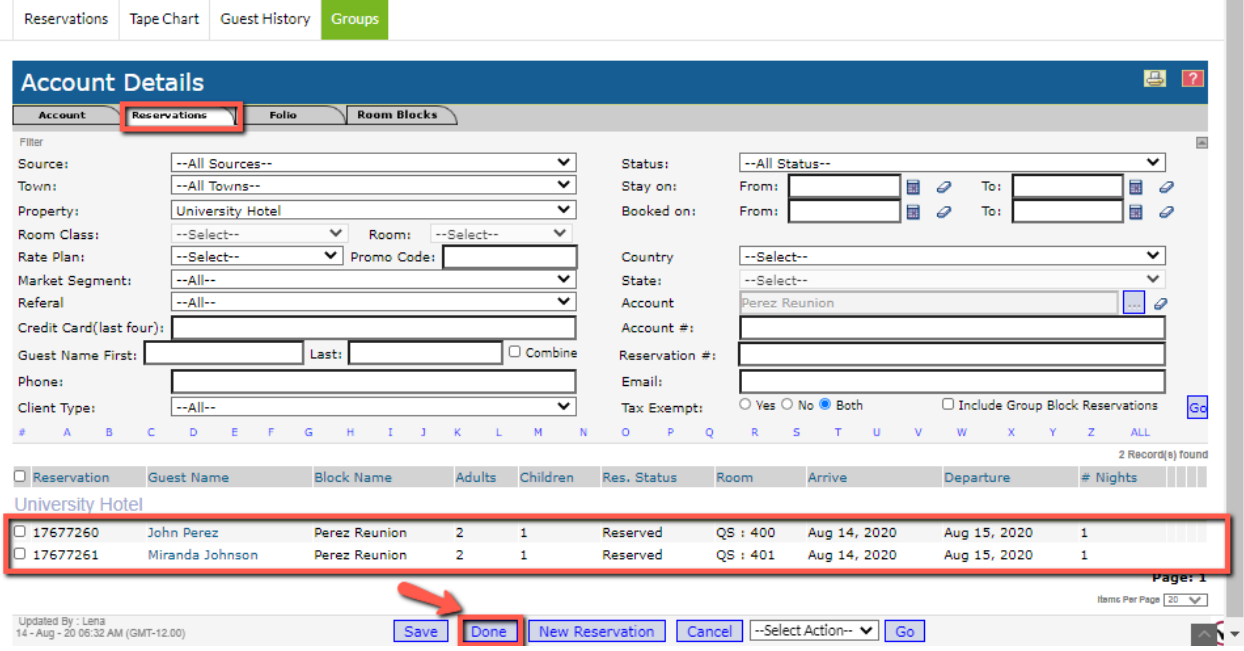

**www.innRoadUniversity.com**

20. Now it is time for the guests to arrive. Mr. Perez is the first one to check in. To find his reservation, please click on Reservations at the very top of the screen. In the search box, type "Perez\_Student ID" to retrieve the guest reservation (see [Figure 21](#page-13-0)). Locate Mr. Perez's reservation in the search results and click on the guest's name to go into the reservation (see [Figure 21](#page-13-0)).

<span id="page-13-0"></span>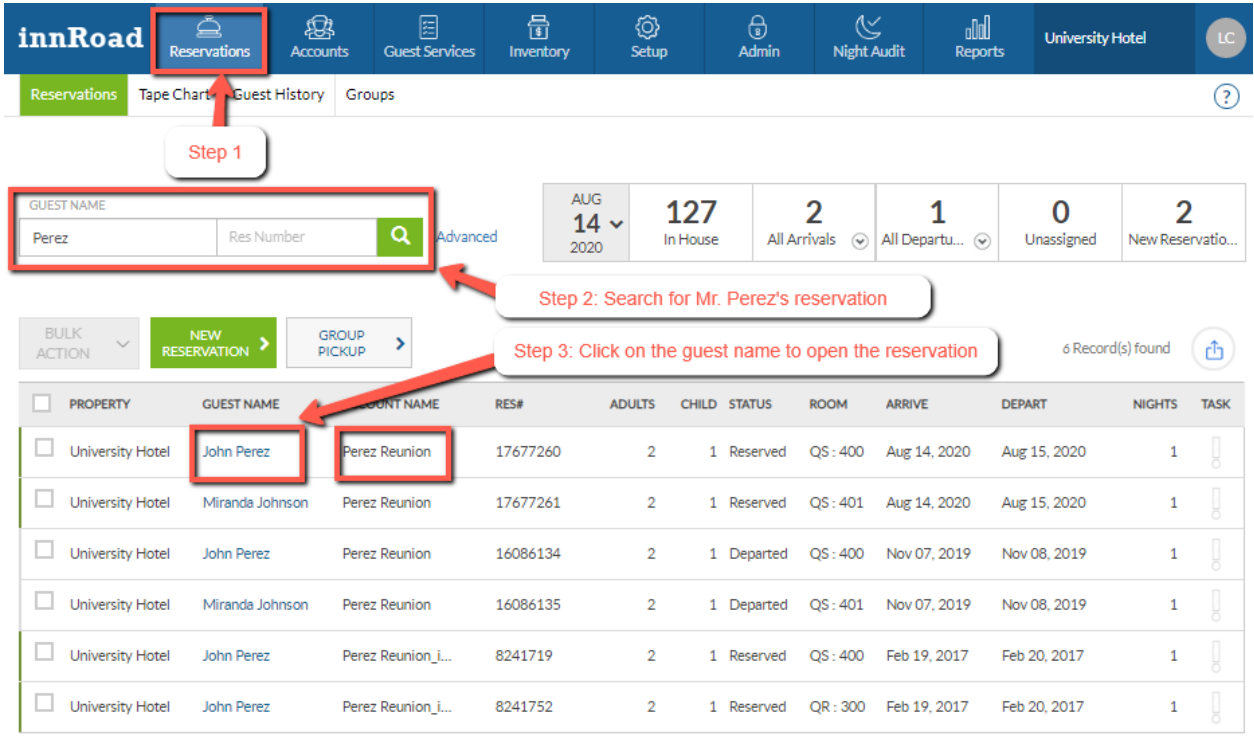

21. Once inside the reservation, click on "CHECK IN" (see [Figure 22](#page-14-0)).

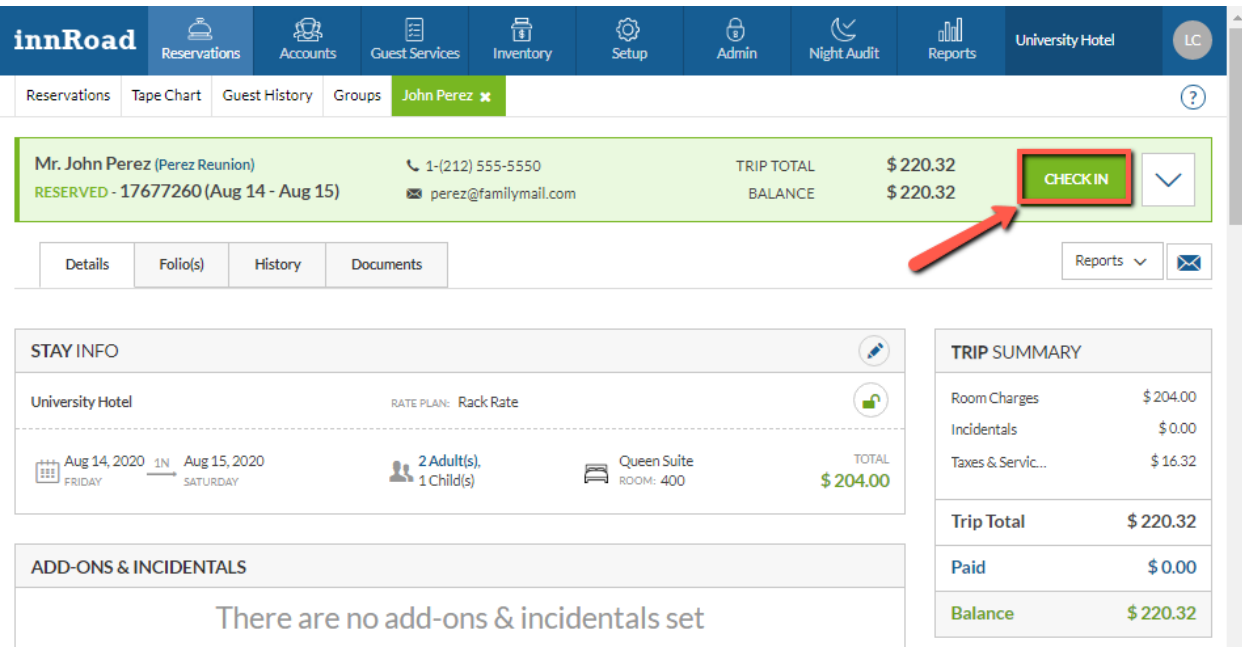

#### <span id="page-14-0"></span>**Figure 22**

22. Complete the check-in process by clicking on the "CONFIRM CHECK IN" button (see [Figure 23](#page-14-1)).

<span id="page-14-1"></span>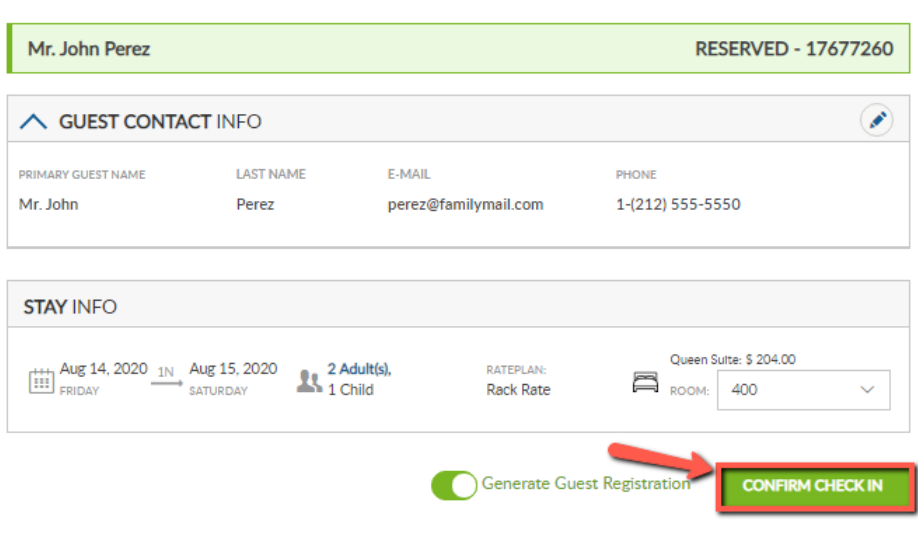

### Check In

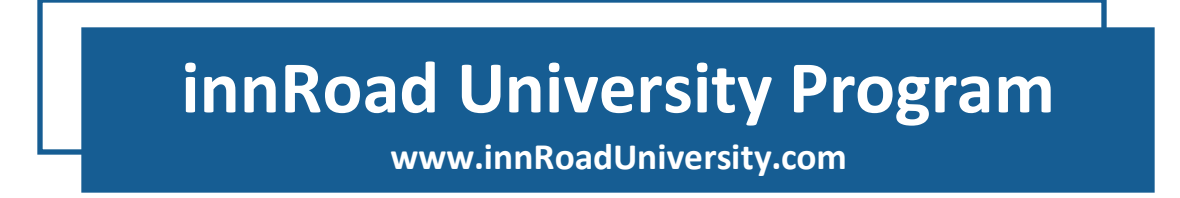

23. The Guest Registration statement will be opened in a new browser tab (see [Figure 24](#page-15-0)). Please make sure to allow innRoad pop-ups on your browser.

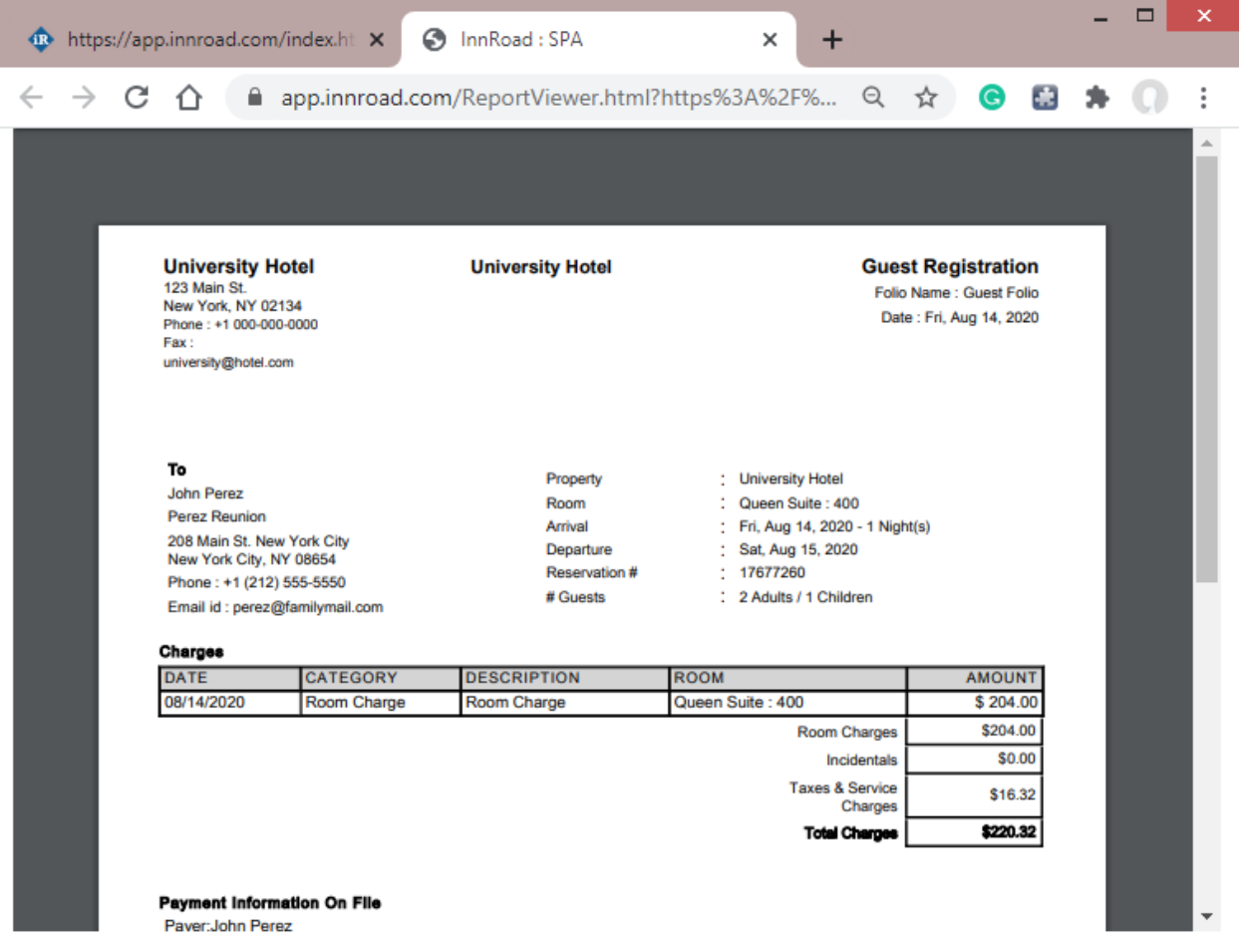

#### <span id="page-15-0"></span>**Figure 24**

24. You may close the browser tab with the Guest Registration statement. Please return to the innRoad reservation tab.

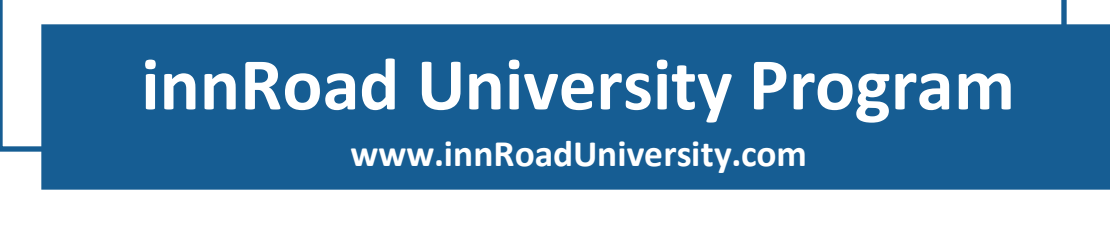

25. Once the check-in process is complete, you should see that the reservation status has changed to "IN-HOUSE" (See [Figure 25](#page-16-0)).

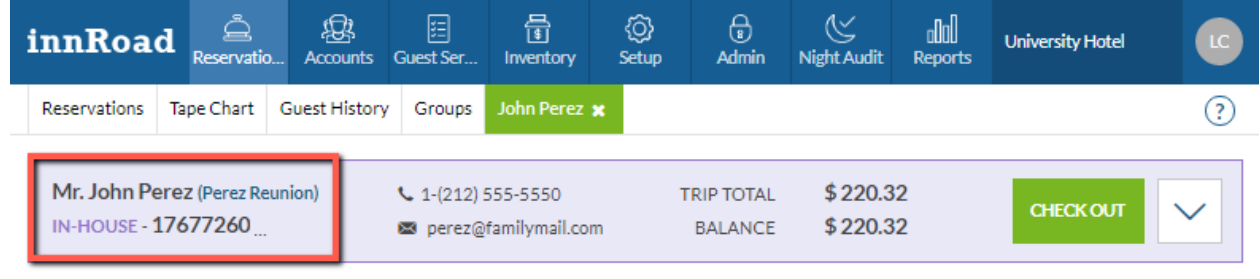

<span id="page-16-0"></span>**Figure 25**

26. To post the required charges on Mr. Perez's account, go to the Folio tab of his reservation, and click on the "Add Line Item" button. Select the appropriate category and description for every charge from the drop-down menu, post the correct amount, and click on "Commit" (see [Figure](#page-16-1)  [26](#page-16-1)). New charges will be posted on the reservation folio. Click "Save" once you are finished with the charges (see [Figure 26](#page-16-1)).

<span id="page-16-1"></span>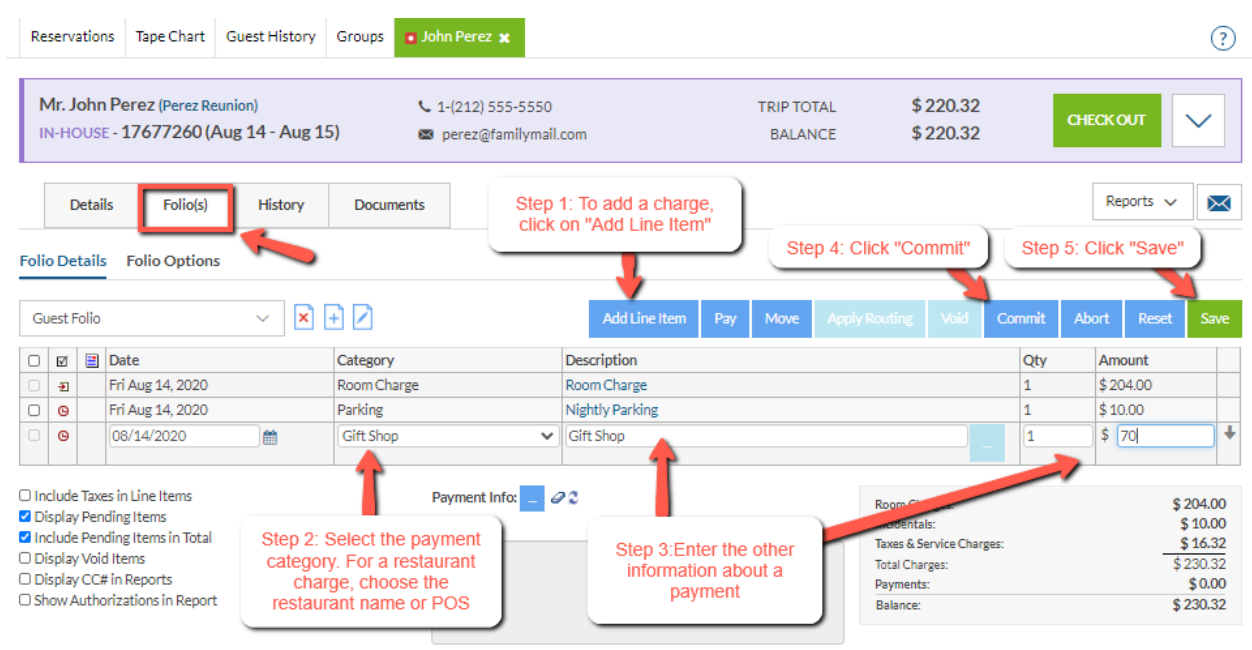

**www.innRoadUniversity.com**

27. Next, Mr. Perez's sister, Miranda, arrives. Please go to Reservations, and search for Perez again (please remember to use your student ID). Like last time, you will see both reservations again. Please pick Miranda's reservation to check her in (see [Figure 27](#page-17-0)).

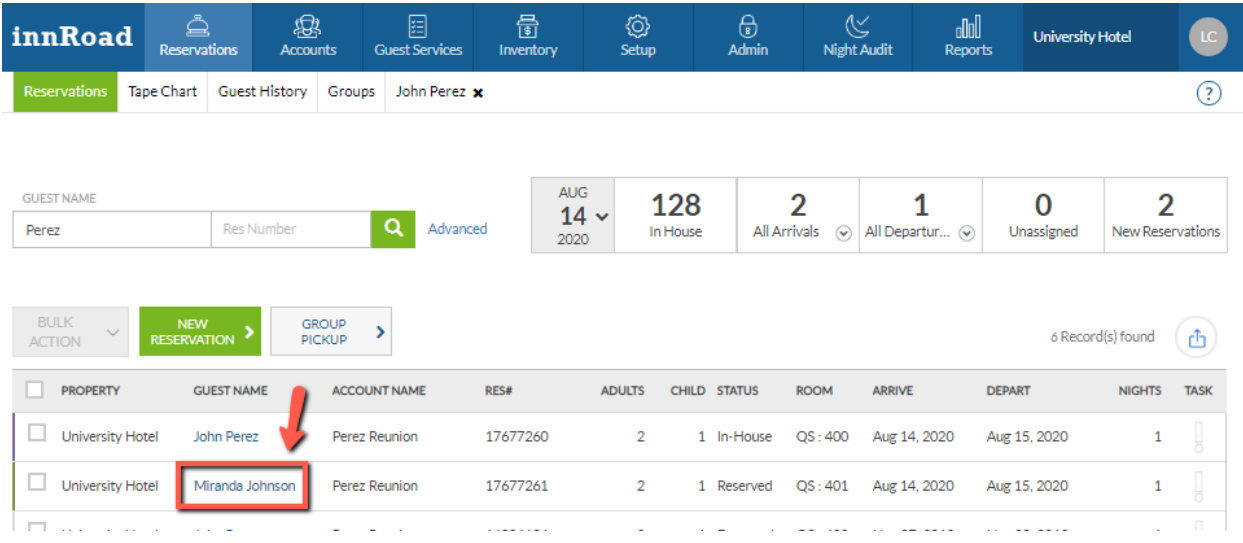

#### <span id="page-17-0"></span>**Figure 27**

28. Please repeat the steps # 21-24 to check Miranda in. You will see that Miranda is also in house (see [Figure 28](#page-17-1)).

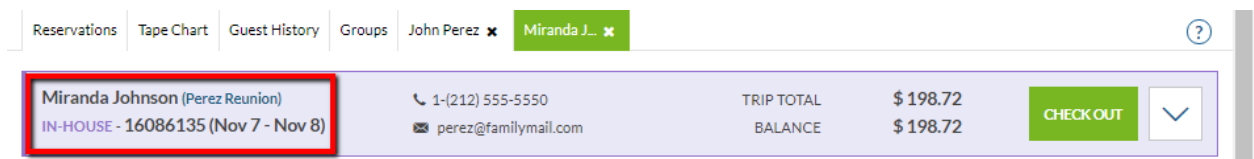

<span id="page-17-1"></span>**Figure 28**

**www.innRoadUniversity.com**

29. Now enter the reservation and go to the Folio tab to post charges. Please follow the instructions in step #26 to post the charges to Miranda's folio. Your screen should look like the one in [Figure](#page-18-0)  [29](#page-18-0).

<span id="page-18-0"></span>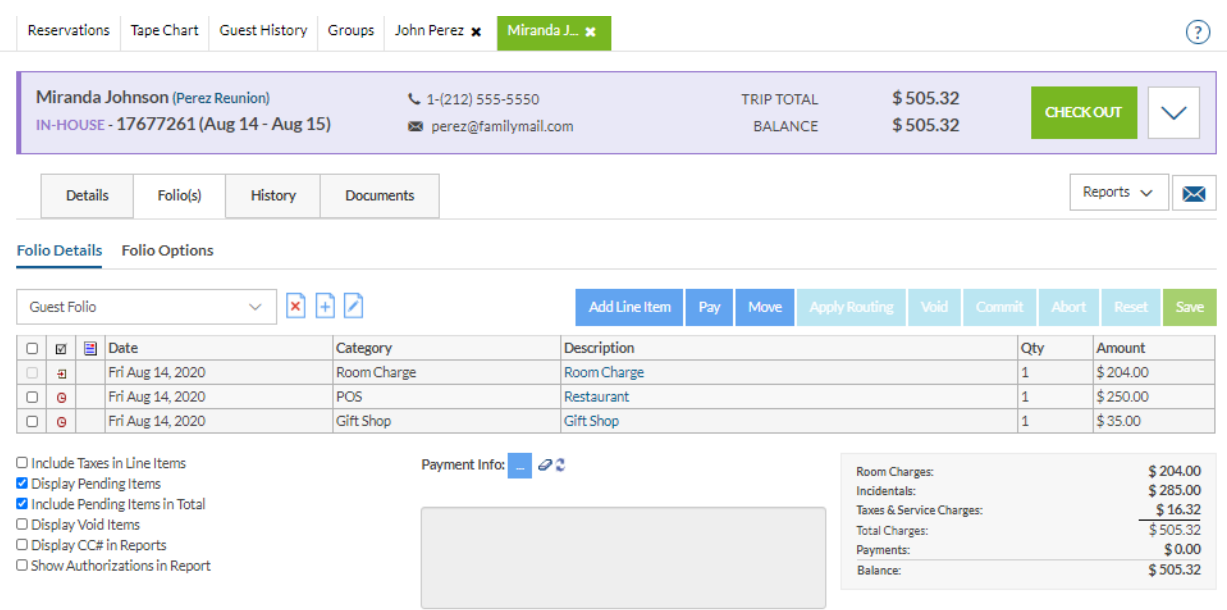

### **www.innRoadUniversity.com**

30. The reunion goes well, and it is time to check out. Please remember that Mr. Perez is paying for both rooms, and Ms. Johnson is paying for dinner and her incidentals. To arrange for this, please move Miranda's room charge to the group account. Click on the "Move" button (see [Figure 30](#page-19-0)) and the "Move Folio Items" window will pop up. Under " Select target folio:" on the right-hand side of the window, select Perez Reunion. Then, click on Ms. Johnson's room charge from the list on the left-hand side of the window and click the ">" button to move it to the right (see [Figure 31](#page-19-1)). Then, click "Close", and you will see that the room charge disappears from Miranda's guest folio.

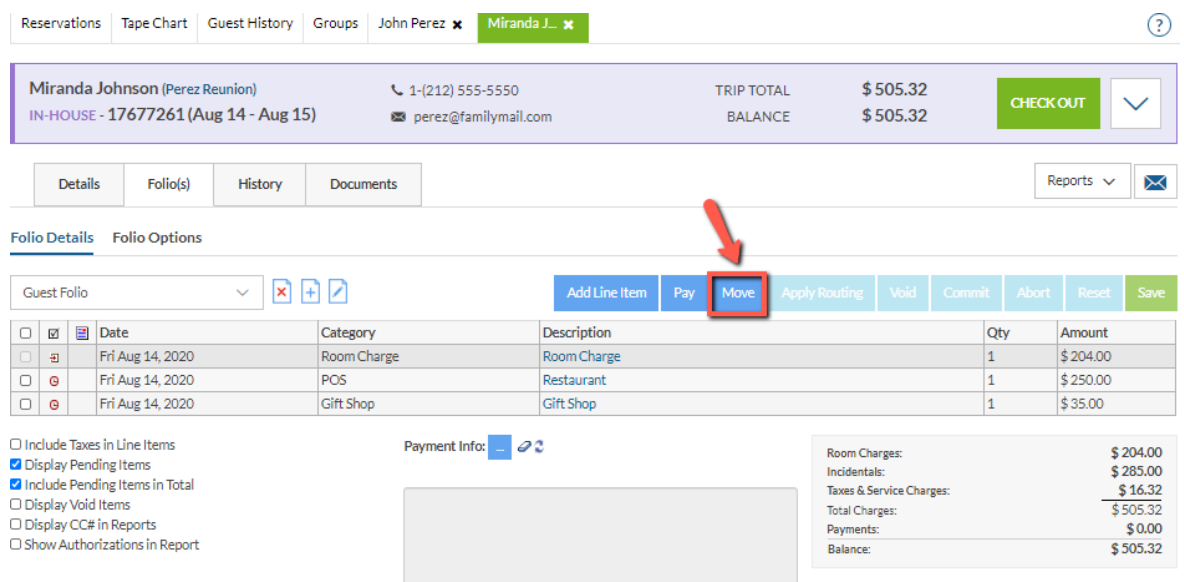

#### <span id="page-19-0"></span>**Figure 30**

<span id="page-19-1"></span>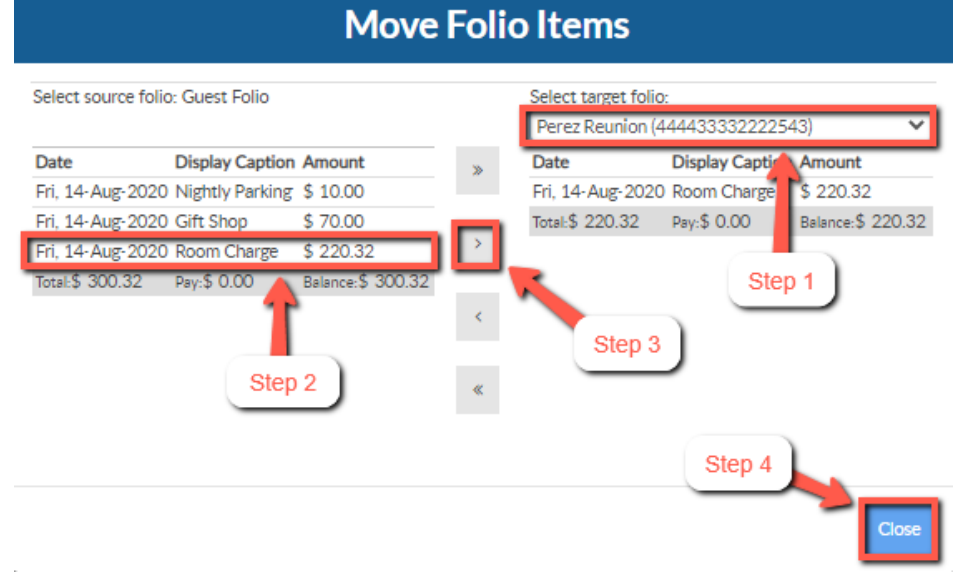

**www.innRoadUniversity.com**

**www.innRoadUniversity.com**

31. Now you can check the guests out. Please click on the "CHECK OUT" button at Miranda's

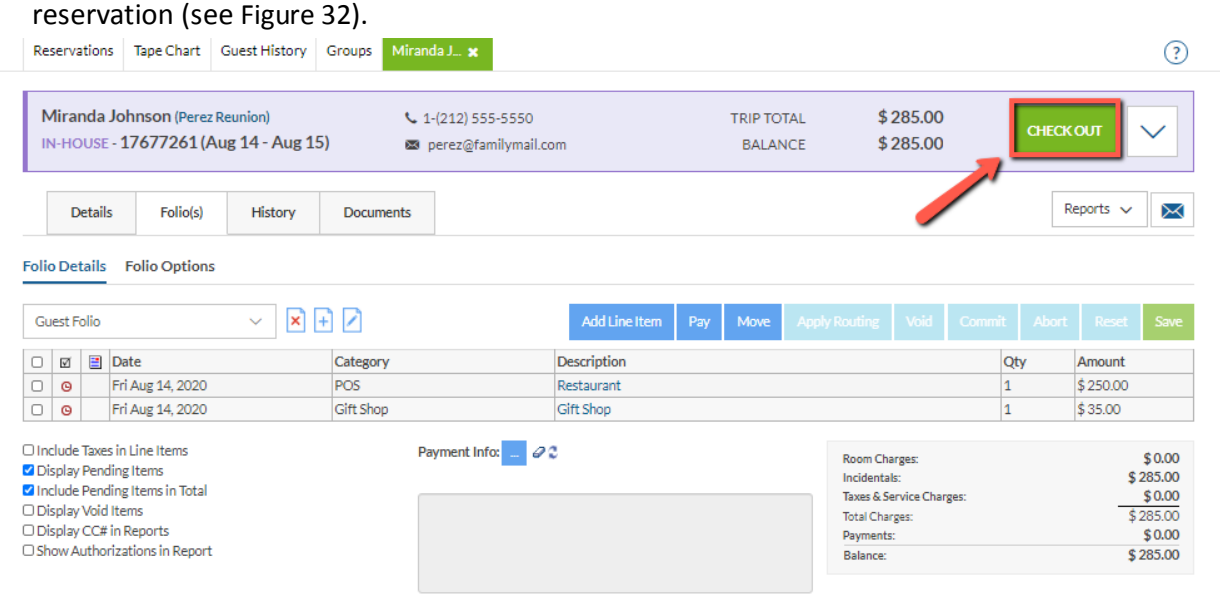

- <span id="page-21-0"></span>**Figure 32**
- 32. First, the system will prompt you to settle the charges on Miranda's guest folio. Remember that she is paying these charges with her credit card. Please confirm her check-out ([Figure 33](#page-21-1)) and change the information in the "Check Out Payment" window (see [Figure 34](#page-22-0)). Please open the Payment Method drop-down menu and choose a Master card (MC). Then, enter Miranda Johnson's card details. Click on "LOG \$285.00"

<span id="page-21-1"></span>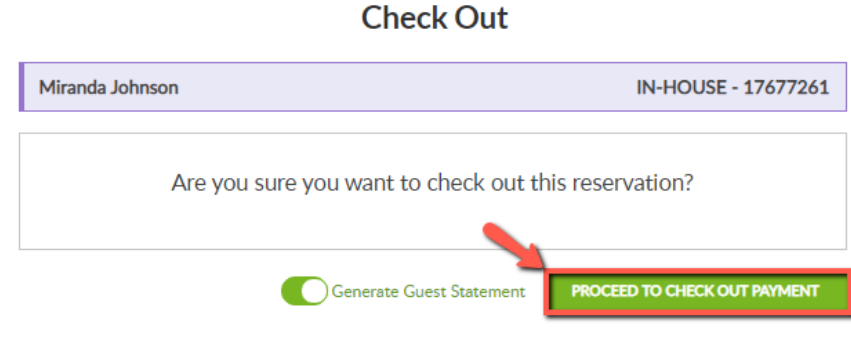

**www.innRoadUniversity.com**

### **Check Out Payment**

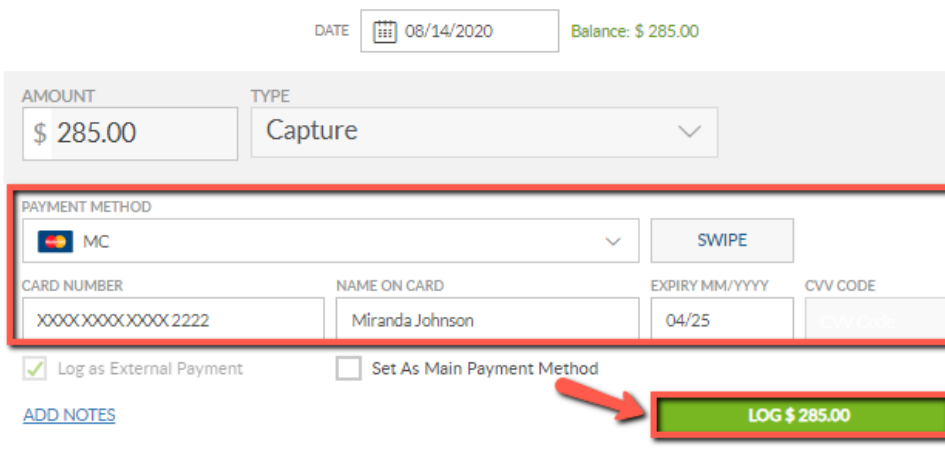

#### <span id="page-22-0"></span>**Figure 34**

33. Next, you will see Miranda's guest statement that will be opened in a new tab of your browser (see [Figure 35](#page-22-1)). Please make sure to allow pop-ups from innRoad in your browser. Make sure to save the Guest Statement on your hard drive. You may be asked to submit this form to your instructor (see [Figure 35](#page-22-1)).

<span id="page-22-1"></span>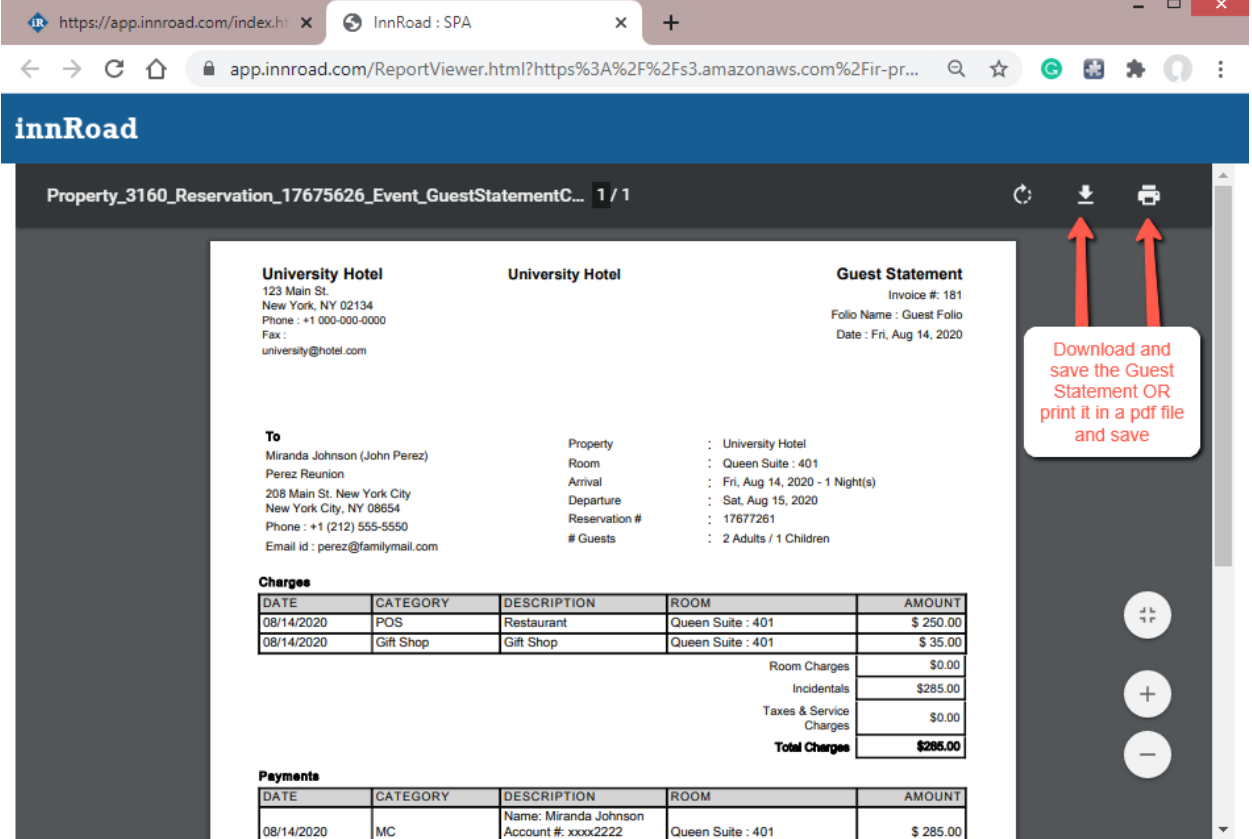

**www.innRoadUniversity.com**

- 34. Next, please go to Mr. Perez's reservation and check him out. Open reservation for Mr. Perez using the reservation search like in step #20.
- 35. You will need to pay the charges and check the guest out. Since Mr. Perez is paying for all his charges himself, you do not need to separate the charges. Click on the "CHECK OUT" button.
- 36. First, you will need to process the charges posted on the Perez Reunion account. Make sure that the payment method is "Account – Perez Reunion\_Student ID" and click on "PAY \$440.64" in the window "Take Payment" (see [Figure 36](#page-23-0)).

<span id="page-23-0"></span>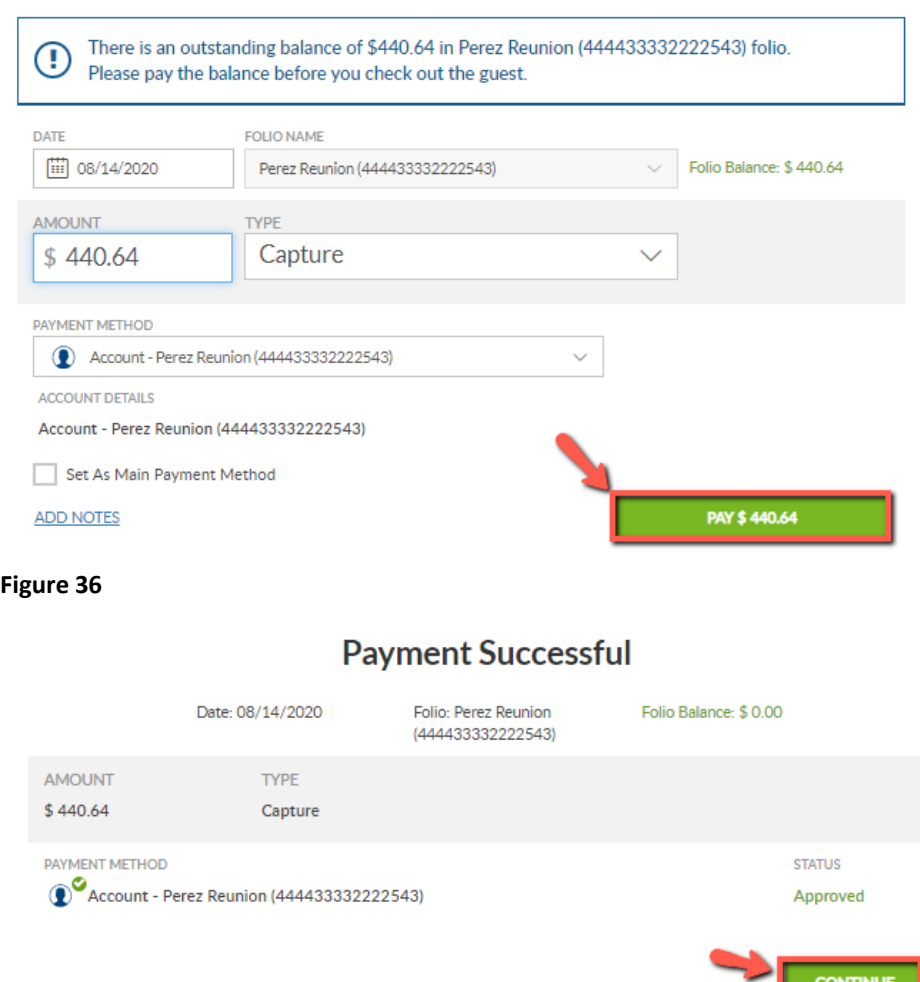

### **Take Payment**

**www.innRoadUniversity.com**

37. Please go back to Mr. John Perez's reservation and click the "CHECK OUT" button again (see [Figure 38](#page-24-0)).

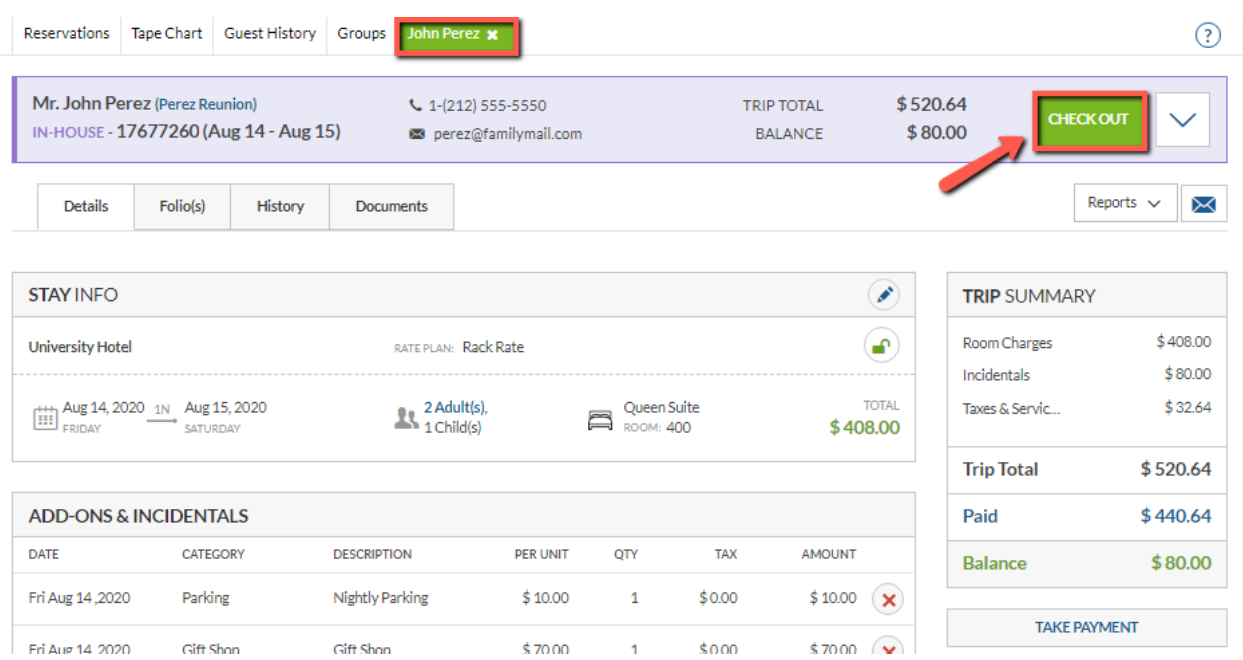

#### <span id="page-24-0"></span>**Figure 38**

38. Confirm the check-out payment of Mr. Perez's charges by clicking on "LOG \$80.00" (see [Figure](#page-24-1)  [39](#page-24-1)).

### **Check Out Payment**

<span id="page-24-1"></span>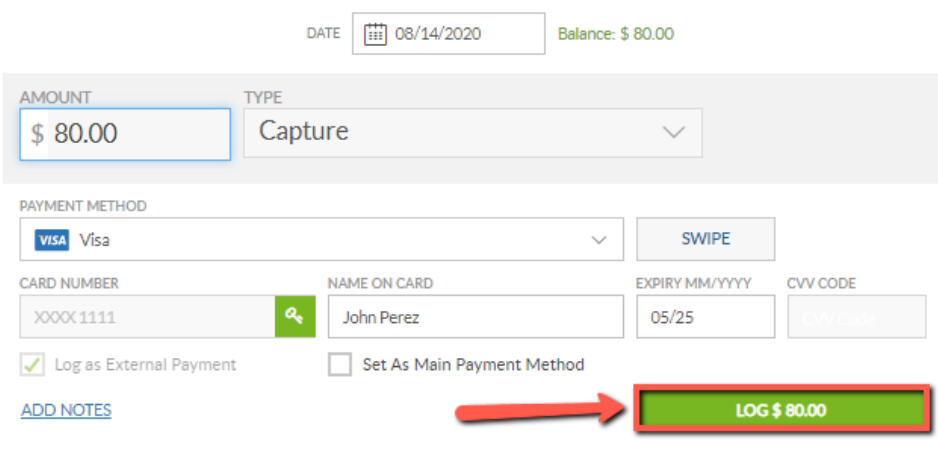

**www.innRoadUniversity.com**

39. You will see the guest statement for Perez Reunion that will be opened in a new tab of your browser (see [Figure 40](#page-25-0)). Please make sure to allow pop-ups from innRoad in your browser. Save the Guest Statement on your hard drive. You may be asked to submit this form to your instructor. You should have two pages in that document: one for Perez's Guest Folio, and another for Perez Reunion group folio (see [Figure 40](#page-25-0)).

| <b>R</b> https://app.innroad.com/index.ht X                  |                                                                                                    | InnRoad: SPA<br>G.                                                | $\times$                                                                                                    | +                                                                                                    |                                                                                                    |               |     | ▭                                                                                                    | × |
|--------------------------------------------------------------|----------------------------------------------------------------------------------------------------|-------------------------------------------------------------------|----------------------------------------------------------------------------------------------------|----------------------------------------------------------------------------------------------------|----------------------------------------------------------------------------------------------------|---------------|-----|----------------------------------------------------------------------------------------------------|---|
| C<br>⇑<br>$\rightarrow$                                      |                                                                                                    |                                                                   |                                                                                                    | ■ app.innroad.com/ReportViewer.html?https%3A%2F%2Fs3.amazonaws.com%2Fir-pr Q ☆                                                                                                    |                                                                                                    |               | G M |                                                                                                    |   |
| innRoad                                                      |                                                                                                    |                                                                   |                                                                                                    |                                                                                                    |                                                                                                    |               |     |                                                                                                    |   |
| Property_3160_Reservation_17675625_Event_GuestStatementC 1/2 |                                                                                                    |                                                                   |                                                                                                    |                                                                                                    |                                                                                                    | $\mathcal{C}$ | ᅸ   | ē                                                                                                    |   |
|                                                              | 123 Main St.<br>New York, NY 02134<br>Phone: +1 000-000-0000<br>Fax:<br>university@hotel.com<br>To<br><b>John Perez</b><br>Perez Reunion<br>208 Main St. New York City<br>New York City, NY 08654<br>Phone: +1 (212) 555-5550<br>Email id : perez@familymail.com<br>Charges<br><b>DATE</b><br>08/14/2020<br>08/14/2020<br>Payments<br><b>DATE</b> | <b>CATEGORY</b><br>Parking<br><b>Gift Shop</b><br><b>CATEGORY</b> | Property<br>Room<br>Arrival<br>Departure<br>Reservation #<br># Guests<br><b>DESCRIPTION</b><br><b>Nightly Parking</b><br><b>Gift Shop</b><br><b>DESCRIPTION</b> | <b>University Hotel</b><br>Queen Suite: 400<br>: Fri, Aug 14, 2020 - 1 Night(s)<br>Sat, Aug 15, 2020<br>17677260<br>: 2 Adults / 1 Children<br><b>ROOM</b><br>Queen Suite : 400<br>Queen Suite: 400<br><b>Room Charges</b><br>Incidentals<br><b>Taxes &amp; Service</b><br>Charges<br><b>Total Charges</b><br><b>ROOM</b> | Invoice #: 182<br>Folio Name: Guest Folio<br>Date: Fri, Aug 14, 2020<br><b>AMOUNT</b><br>\$10.00<br>\$70.00<br>\$0.00<br>\$80.00<br>\$0.00<br>\$80.00<br><b>AMOUNT</b> |               |     | Download and<br>save the Guest<br><b>Statement OR</b><br>print it in a pdf<br>file and save<br>$\ddot{\pi}$<br>$+$ |   |
|                                                              |                                                                                                    |                                                                   | Name: John Perez                                                                                                    |                                                                                                    |                                                                                                    |               |     |                                                                                                    |   |
|                                                              | 08/14/2020                                                                                                    | Visa                                                              | Account #: xxxx1111<br>Exp. Date: 05/25                                                                                                    | Queen Suite: 400                                                                                                    | \$80.00                                                                                                    |               |     |                                                                                                    |   |
| <b>Total Payments</b>                                        |                                                                                                    |                                                                   |                                                                                                    |                                                                                                    | \$80.00<br>\$0.00                                                                                                    |               |     |                                                                                                    |   |
| <b>Balance</b>                                               |                                                                                                    |                                                                   |                                                                                                    |                                                                                                    |                                                                                                    |               |     |                                                                                                    |   |

<span id="page-25-0"></span>**Figure 40**

40. Please submit the guest statements to your instructor.

**www.innRoadUniversity.com**

41. In order to mark as clean Mr. Perez and Ms. Johnson's rooms, open the "Room Status" tab in the "Guest Services" menu page (see [Figure 41](#page-26-0)). Click on "Dirty" to display only dirty rooms. Or you may search for Mr. Perez and Ms. Johnson rooms' numbers.

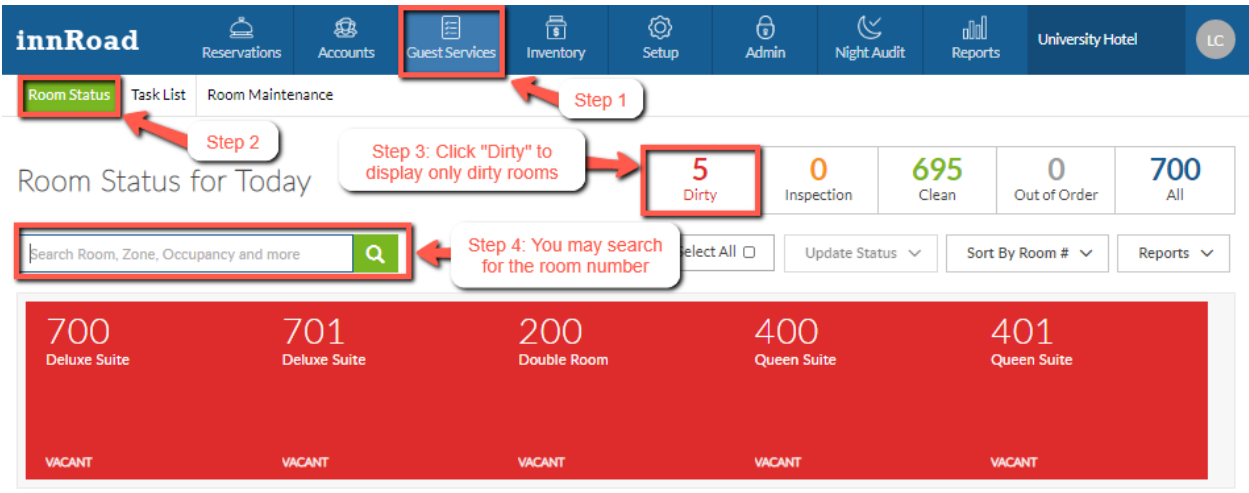

#### <span id="page-26-0"></span>**Figure 41**

42. Select the rooms and update their status to "Clean" in the drop-down menu "Update Status" (see [Figure 42\)](#page-26-1).

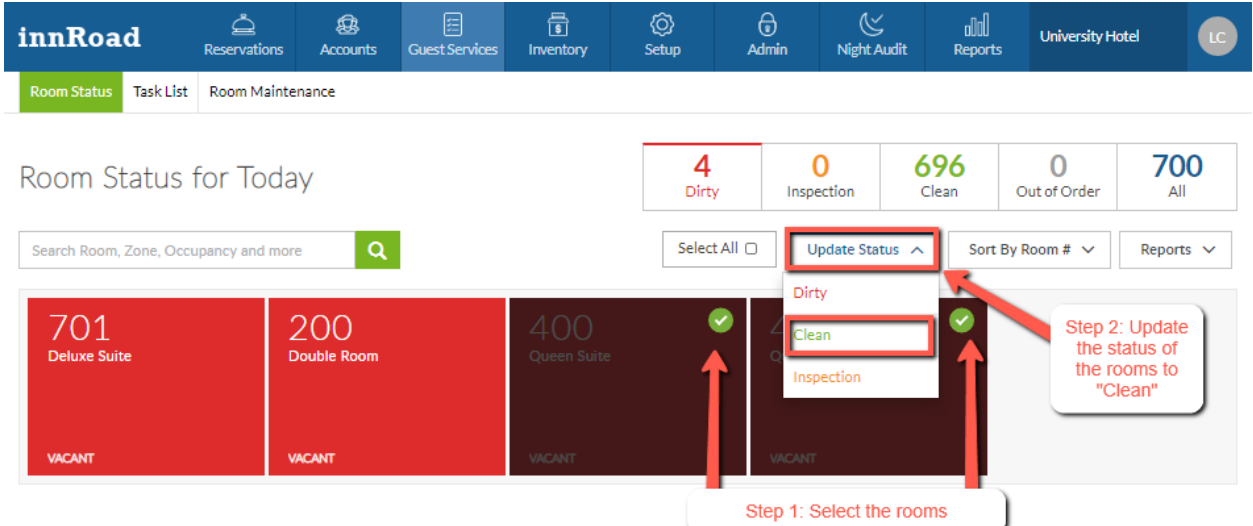

#### <span id="page-26-1"></span>**Figure 42**

Now your exercise is completed.

### **Good job!**